# **Benutzerhandbuch**

# **FMFM –– SCHWERPUNKT**

# **Schwerpunktlage und relevante Parameter**

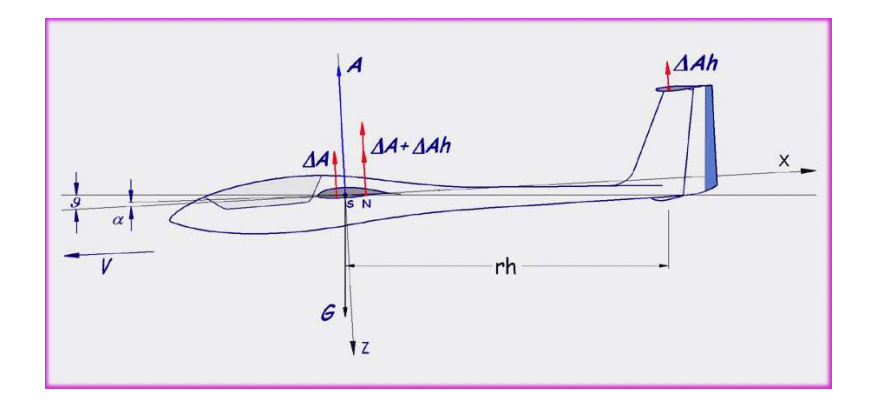

Ein solides und anspruchsvolles Programm zur raschen Ermittlung der Schwerpunktlage sowie aller relevanten geometrischen und aerodynamischen Charakteristika eines Flugmodells von

Dr. Helmut Quabeck

\*\*\*

© Verlag: HQ-Modellflugliteratur, 2008

1.Auflage, Oktober 2008

© HQ-Modellflugliteratur Finkenweg 39, D-64832 Babenhausen Alle Rechte vorbehalten

ISBN 978-3-9804171-2-9

### HINWEIS:

 Der Inhalt dieses Handbuchs kann bei Bedarf ohne vorherige Ankündigung geändert werden.

HQ-Modellflugliteratur übernimmt keine Haftung für Fehler oder Folgeschäden im Zusammenhang mit der Verwendung dieses Handbuchs.

Dieses Handbuch darf ohne vorhergehende schriftliche Genehmigung von HQ-Modellflugliteratur weder vollständig noch teilweise fotokopiert, nachgedruckt, vervielfältigt oder in eine andere Sprache übersetzt werden.

MARKEN:

 Microsoft, Windows, Vista , Office und Excel sind eingetragene Marken der Microsoft Corporation

### **Inhaltsverzeichnis**

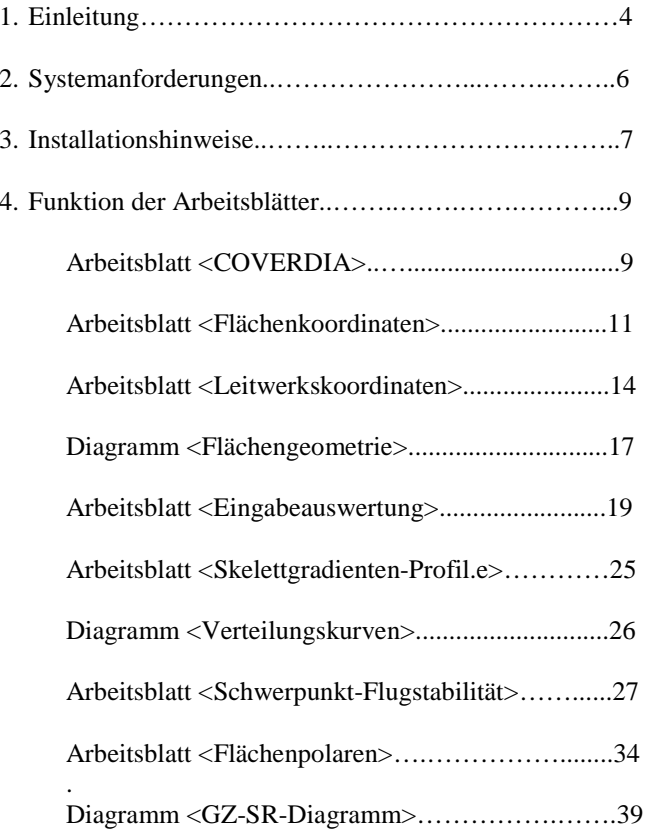

\_\_\_\_\_\_\_\_\_\_\_\_\_\_\_\_\_\_\_\_\_\_\_\_\_\_\_\_\_\_\_\_\_\_\_\_\_\_\_\_\_\_\_\_\_\_\_\_\_\_\_\_\_\_\_\_\_\_\_\_\_\_\_

### **1. Einleitung**

Das Softwareprogramm "FMFM - Schwerpunkt" baut auf dem Microsoft Excel-Kalkulationsprogramm auf und wurde mittels der Microsoft-Programmiersprache *VBA (Visual Basic for Applications)* zur Programmierung mit Excel 2000-2007 entwickelt.

Dem Excel-versierten Modellflieger und -Konstrukteur ermöglicht das Programm, den Schwerpunkt eines Flugmodells sowie alle relevanten aerodynamischen und flugmechanischen Parameter und Charakteristika sehr rasch mit der im Flugmodellbau erforderlichen Genauigkeit zu ermitteln.

Wesentliche Bestandteile des Programms sind:

- ► Vorrangig Prozeduren zur Bestimmung des Schwerpunktes eines Flugmodells
- ► Zusätzliche Prozeduren zur Bestimmung des Gesamtneutralpunktes, der atstischen und gesogtungnischen Längestehilität und der Einstellwinkel statischen und aerodynamischen Längsstabilität und der Einstellwinkeldifferenz von Tragfläche und Höhenleitwerk
- Traglinien- und Vortex-Panelverfahren zur Berechnung der lokalen Verteilungen der Auftriebsbeiwerte und des Auftriebs für Tragflächen beliebiger Form und Profilierung sowie der daraus resultierenden relevanten aerodynamischen Charakteristika des Flugmodells
- Prozeduren zur Bestimmung der relevanten Charakteristika des Höhenleitwerks
- ► Prozeduren zur Berechnung der Widerstands- und Momentenbeiwerte des<br>Leitwerkträssen (Burnef) Leitwerkträgers (Rumpf)
- Diagramm <GZ-SR-Diagramm>…………….…….39 \_\_\_\_\_\_\_\_\_\_\_\_\_\_\_\_\_\_\_\_\_\_\_\_\_\_\_\_\_\_\_\_\_\_\_\_\_\_\_\_\_\_\_\_\_\_\_\_\_\_\_\_\_\_\_\_\_\_\_\_\_\_\_ Ergänzende Prozeduren zur Berechnung des Profilwiderstandsbeiwertes von Tragflächen sowie ihrer statischen und dynamischen Gleitzahlen und Sinkraten zur Bestimmung der optimalen Schwerpunktlage. Hierfür sind gängige Programme zur Ermittlung von Profilbeiwerten einzubeziehen.

Hervorzuheben ist insbesondere, dass mit dem Panel-Auswertungsverfahren die Möglichkeit zur raschen Bestimmung der Schwerpunktlage und der Längsstabilität von Nurflügelmodellen besteht.

Um dem Anwender den Umgang mit dem Programm so einfach wie möglich zu machen, sind den einzelnen funktionellen Arbeitsblättern spezifische Menüs angefügt worden. In den Excel-Versionen 2000-2003 werden diese in der Menüleiste zusätzlich zu den Excel-Menüs angezeigt. Excel 2007 arbeitet nicht mehr mit Menüs, die Spezialmenüs für das "FMFM-Schwerpunkt"-Programm werden aber als Makros übersichtlich als Add-Ins aufgeführt. Mittels dieser Menüs werden Dialoge aufgerufen, mit denen die Eingabe von Modelldaten und deren geometrische, aerodynamische und flugmechanische Auswertung leicht und übersichtlich ausgeführt werden können. Auf jedem dieser Dialoge befindet sich ein Online-Hilfe-Feld mit Anweisungen oder Erläuterungen zu den unmittelbar anstehenden oder ausgeführten Operationen. Darüber hinaus werden, wo erforderlich, fachliche Erläuterungen auf den einzelnen Arbeitsblättern angeboten.

Weiter lässt es die Programmgestaltung zu, auf die grundlegenden Excel-Menüs und/oder -Funktionen zuzugreifen. Z.B. ist es damit möglich, Tabellen oder Tabellenbereiche und die korrespondierenden Grafiken mittels der bekannten Excel Kopier- und Einfüge-Kommandos in neu angelegte modellspezifische Excel-Arbeitsmappen oder in andere Microsoft Office-Anwendungen zu übertragen und dort bezugsunabhängig abzuspeichern.

Es würde im Rahmen dieses Handbuches oder der Online-Hilfe des FMFM-Schwerpunkt-Programmes zu weit führen, ausführlicher auf die theoretischen aerodynamischen und flugmechanischen Grundlagen zum Programm einzugehen. Wo immer erforderlich, wurden die benutzten Kenngrößen definiert, so dass der Benutzer sich leicht über deren Bedeutung in der einschlägigen Fachliteratur in Kenntnis setzen kann. Zum großen Teil sind die theoretischen Grundlagen im Theoriebuch "*Design, Leistung und Dynamik von Segelflugmodellen*" des Autors nachzulesen, das im Verlag HQ-

\_\_\_\_\_\_\_\_\_\_\_\_\_\_\_\_\_\_\_\_\_\_\_\_\_\_\_\_\_\_\_\_\_\_\_\_\_\_\_\_\_\_\_\_\_\_\_\_\_\_\_\_\_\_\_\_\_\_\_\_\_\_\_

### **2. Systemanforderungen**

MS Windows XP, Vista

Das FMFM-Programm wurde unter Windows XP entwickelt und sollte unter beiden Betriebssystemen ohne Probleme arbeiten.

Im Prinzip sollte es auch mit Windows 98 und Windows 2000 arbeiten, jedoch kann ein einwandfreies Funktionieren des Programms mit diesen Betriebssystemen nicht gewährleistet werden.

MS Excel 2000 - 2007

Für einwandfreies Arbeiten von FMFM-Schwerpunkt ist eines dieser Anwendungsprogramme Voraussetzung.

Mindestens 512 MB RAM

Die für das FMFM-Schwerpunkt-Programm entwickelten Traglinienund Panel-Verfahren zur Ermittlung der aerodynamischen Charakteristika von Tragflächen benötigen während der ablaufenden Rechnungen teilweise relativ viel Arbeitsspeicher. In der Regel sollten Arbeitspeicher mit 512 MB ausreichen. Andernfalls ist der verwendete PC mit einem leistungsfähigerem RAM auszustatten.

Rechengeschwindigkeit

Modellflugliteratur direkt zu beziehen ist.<br>
1 GHz-Rechengeschwindigkeit. Es muss dann aber mit relativ langen<br>
Rechenzeiten gerechnet werden.<br>
1 GHz-Rechengeschwindigkeit. Es muss dann aber mit relativ langen<br>
1 GHz-Reche Das FMFM Programm läuft natürlich auch an Rechnern mit weniger als 1 GHz-Rechengeschwindigkeit. Es muss dann aber mit relativ langen Rechenzeiten gerechnet werden.

# **3. Installationshinweise**

Auf der gelieferten CD-ROM befinden sich

- Das Programm (Arbeitsmappe) "FMFM-Schwerpunkt" im **.xls**-Dateiformat
- Eine Beispielsdatei mit 3-Seiten-Grafik und flugmechanischen Ergebnissen für eine F3J-Seglerkonstruktion des Autors

Installation im Excel 2000 – 2003 Format:

Die Arbeitsmappe "FMFM-Schwerpunkt" kann einfach per Drag&Drop zum Desktop Ihres PCs gezogen oder in eine gewünschte Datei kopiert werden. Weitere Hinweise s. u.

Ist die Excel-Sicherheitsstufe auf HOCH eingestellt, können die "FMFM-Schwerpunnkt"-Makros nicht ausgeführt werden. In diesem Falle ist im Menü Ansicht /Symbolleisten/Visual Basic/ Sicherheit... die Sicherheitsstufe auf MITTEL oder NIEDRIG zu setzen.

Installation im Excel 2007 Format:

Damit Excel-Arbeitsmappen mit **.xls**-Format, die Makros mit VBA-Programmcode enthalten, unter Excel 2007 auch mit den programmierten Makros benutzt werden können, sind sie zunächst im so genannten Excel XLM-basierten Dateiformat mit Makros zu speichern. Die Dateiendung für diese Arbeitsmappen ist **.xlsm**.

Um die Arbeitsmappe "FMFM-Schwerpunkt" für den Gebrauch mit den VBA-programmierten Makros zu installieren, ist es am einfachsten, sie zunächst von der CD aus zu öffnen. Mit Aufruf SPEICHERN UNTER im Office-Menü werden verschiedene Speicherformate angeboten. Wählen Sie "Excel-Arbeitsmappe mit Makros" und den Ort oder die Datei, wo das Programm gespeichert werden soll. Die Arbeitsmappe erscheint zum Gebrauch jetzt als "FMFM-Schwerpunkt.xlsm".

Ist die Excel 2007-Sicherheitsstufe auf HOCH eingestellt, können die "FMFM-Schwerpunnkt"-Makros nicht ausgeführt werden. In diesem Falle ist im OFFICE-Menü unter EXCEL-OPTIONEN die passende Sicherheitsstufe für den Macrozugriff zu setzen. \_\_\_\_\_\_\_\_\_\_\_\_\_\_\_\_\_\_\_\_\_\_\_\_\_\_\_\_\_\_\_\_\_\_\_\_\_\_\_\_\_\_\_\_\_\_\_\_\_\_\_\_\_\_\_\_\_\_\_\_\_\_\_

Nach dem Speichern der Arbeitsmappe "FMFM-Schwerpunkt" auf dem PC wird mittels einer Dialogmaske dazu aufgefordert

- die angeführte Lizenzvereinbarung zu bestätigen,
- Ihren Namen oder Ihre Firma einzugeben,
- •die mitgelieferte Produkt-Identifizierung einzugeben
- und den persönlichen Autorisierungs-Code, der Ihnen vom Verlag per E-Mail mitgeteilt wird, einzugeben.

Erst danach wird das Programm zur Benutzung freigeschaltet.

### **4.Funktion der Arbeitsblätter**

### **a.Arbeitsblatt <COVERDIA>, Projekt-Charakteristika**

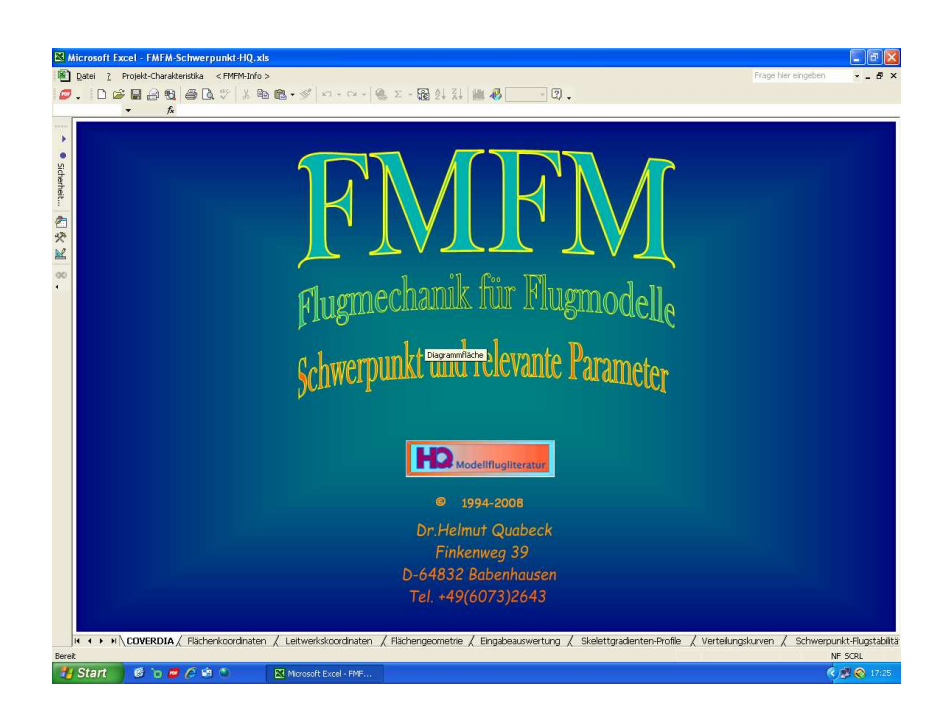

Wenn die Arbeitsmappe "FMFM-Schwerpunkt" freigeschaltet und aktiviert ist, erscheint auf dem Bildschirm zunächst das Coverdiagramm <COVERDIA> wie oben dargestellt.

Zu Beginn eines jeden Projektes sollten Sie zunächst den Projektnamen festlegen und eventuell noch weitere Angaben zum Zweck des Modells und zum Konstrukteur machen. Diese Angaben tauchen dann in den Kopfzeilen aller Arbeitsblattblätter auf und lassen sich gegebenenfalls beim Abspeichern der Projektdaten in einer eigenen Projektmappe übernehmen.

Zur Eingabe der Projektbenennung rufen Sie im Arbeitsblatt <COVERDIA> den Dialog Projekt-Charakteristika mittels Menü <Projekt-Charakteristika*>* auf:  $\blacksquare$ 

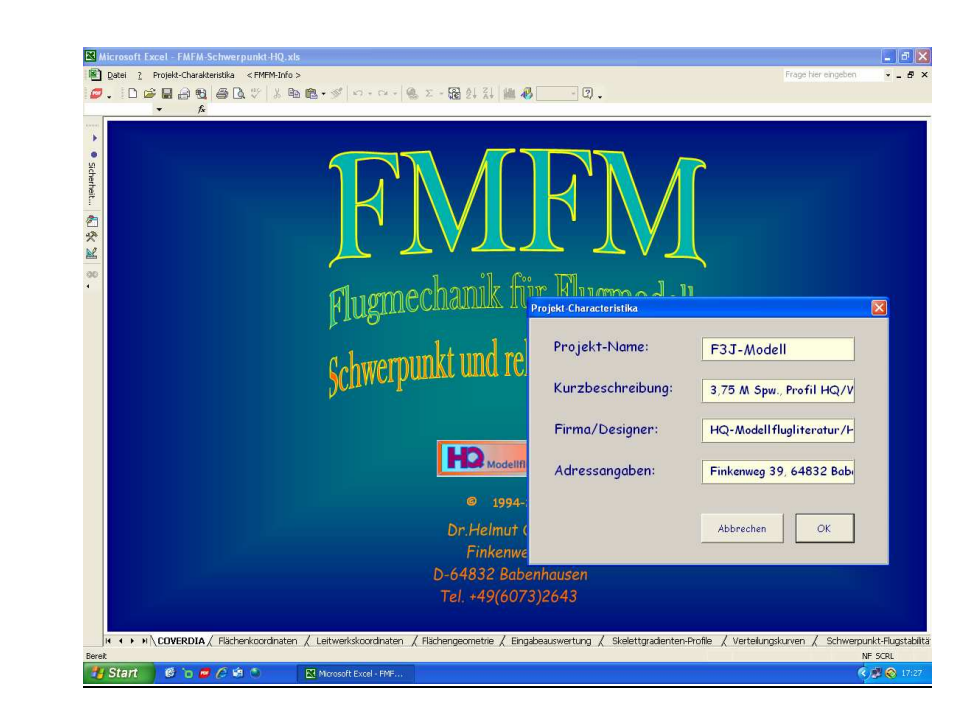

### **b. Arbeitsblatt <Flächenkoordinaten>, Eingabe der Koordinaten und Profilcharakteristika**

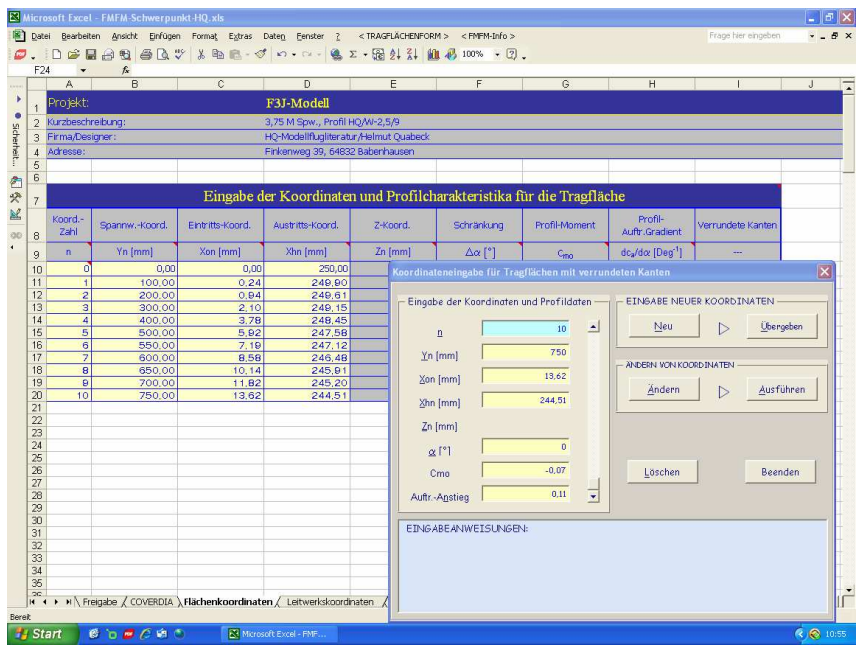

In der Regel beginnt das Design eines neuen Modells mit dem Entwurf des Tragflügels. Seine Form und Profilierung bestimmen letztendlich zum wesentlichen Teil die Leistung und das flugmechanische Verhalten des Modells. Deshalb steht am Anfang aller Arbeitsblätter das Blatt <**Flächenkoordinaten**> für die Eingabe der Tragflügelkoordinaten und der wichtigsten Charakteristika der verwendeten Profile (Nullmomente und Auftriebsanstiege).

In der Regel liegen die Auftriebsanstiege der Profile  $dc_2/d\alpha$  etwa zwischen 0,10 und 0,12. Wenn es nur um eine praxisnahe Berechnung der Schwerpunktlage geht, wird eine hinreichende Genauigkeit erzielt, wenn  $dc_{a}/d\alpha \approx 0.11$  gewählt wird. Ansonsten sind die Auftriebsanstiege aus den gängigen Profilprogrammen zu ermitteln.

Für die rechnerische aerodynamische und flugmechanische Auswertung erwies

\_\_\_\_\_\_\_\_\_\_\_\_\_\_\_\_\_\_\_\_\_\_\_\_\_\_\_\_\_\_\_\_\_\_\_\_\_\_\_\_\_\_\_\_\_\_\_\_\_\_\_\_\_\_\_\_\_\_\_\_\_\_\_

flügelkoordinaten zwischen 5 grundsätzlichen Flügelformen zu unterscheiden:

- Einfache Trapezflächen
- Einfache Trapezflächen mit Flächenenden, die an der Vorder- und/oder Hinterkante verrundet sind
- Mehrfachtrapezflächen
- Mehrfachtrapezflächen mit Flächenenden, die an der Vorder- und/oder Hinterkante verrundet sind
- Tragflächen mit durchgehend verrundeten Vorder- und/oder Hinterkanten

Die einzugebenden X- und Y-Koordinaten stellen die Projektionsdaten des Tragflügels in vertikaler Richtung dar. Bei den üblichen geringen V-Formen der Flügel sind sie nahezu identisch mit den tatsächlichen Abmessungen.

Zur Eingabe der Tragflügelkoordinaten und Profilangaben muss mit dem "FMFM-Schwerpunkt"-Menü <Tragflächenform> der Eingabedialog aufgerufen und benutzt werde, der der gewählten Flächenform entspricht:

- **Tragflächenform** 
	- **Einfachtrapez ohne Außenrandbogen**
	- **Einfachtrapez mit Außenrandbogen**
	- **Mehrfachtrapez ohne Außenrandbogen**
	- **Mehrfachtrapez mit Außenrandbogen**
	- **Fläche mit verrundeten Kanten**

Bei der Eingabe der Koordinaten für Tragflügel mit durchgehend verrundeten Kanten sollten (aus Gründen, die mit der späteren mathematischen Auswertung solcher Flächen mittels kubischer Basissplines zusammenhängen) jeweils die beiden ersten und die beiden letzten Koordinatenschnitte möglichst nahe beieinander liegen, da aus ihnen die Kantengradienten an der Wurzel und Ende der Fläche berechnet werden. Gleiches gilt für Flächenenden mit verrundeten Kanten.

es sich bei der Programmentwicklung als sinnvoll, bei der Eingabe der Trag-<br>die Koordinaten dichter gesetzt werden. Ebenso sollten nicht zu wenige Koordinatenschnitte gewählt werden, in der Regel mindestens 10, und dort, wo stärkere Kantenrundungen auftreten, sollten die Koordinaten dichter gesetzt werden.

Unterstützung bei der Berechnung zusätzlicher Koordinatenpunkte für einen Flächenquerschnitt bei einer beliebigen Y-Koordinate bietet im Menü <Tragflächenform> der Hilfedialog "Berechnung von Zusatzkoordinaten für verrundete Flächen":

### **Tragflächenform …**

**Koordinatenberechnung für verrundete Flächenkanten** 

 **-----------------------------------------------------------------------** 

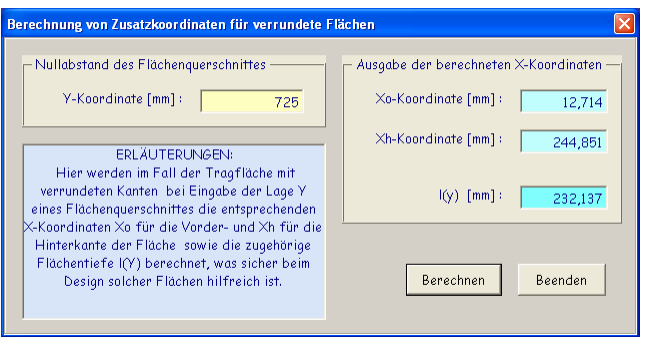

Einer der kritischen Aspekte bei der Berechnung der aerodynamischen und flugmechanischen Eigenschaften eines Flugmodells ist die Berücksichtigung der Wechselwirkungen zwischen Tragflügel und Rumpf, insbesondere wenn der Rumpfquerschnitt relativ groß ist wie bei Scalemodellen. Hier müssen leider wegen der mangelnden Rechengeschwindigkeiten und Rechenkapazitäten der PCs Vereinfachungen in Kauf genommen werden. Für die Genauigkeit der Resultate bei der Berechnung der aerodynamischen Charakteristika, die im Modellflug erwartet wird, dürfte dies aber von nachrangiger Bedeutung sein.

Im Rahmen diese Programms wird daher vereinfachend angenommen, dass der Einfluss des Rumpfes auf den Auftrieb des Modells in etwa dem eines Tragflügelabschnitts mit der Rumpfbreite und der Wurzeltiefe der Fläche entspricht. Demzufolge ist der Ursprung der Spannweiten-Koordinate des Tragflügels in die Symmetrieachse des Modells zu legen.

Eine grafische Kontrolle der eingegebenen Koordinaten und Korrekturmöglichkeit durch Verschieben der Koordinaten mit der Maus findet sich im

**c. Arbeitsblatt <Leitwerkskoordinaten>, Eingabe der Koordinaten und Profilcharakteristika für das Höhenleitwerk** 

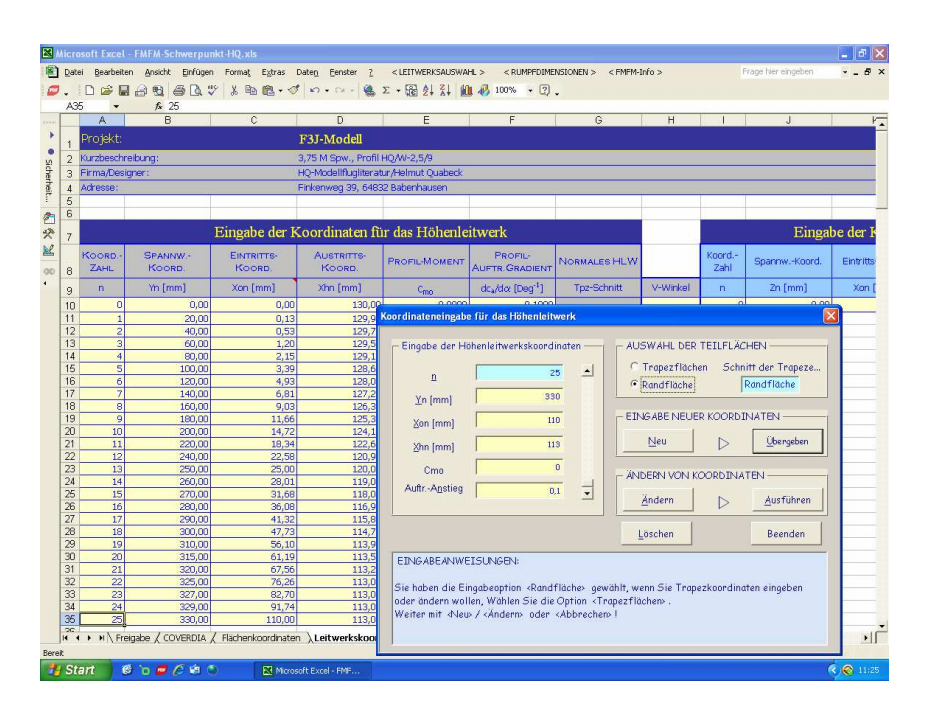

Zur Eingabe der Leitwerkskoordinaten und -Profilangaben muss der entsprechende Eingabedialog mittels "FMFM-Schwerpunkt"-Menü <Leitwerksauswahl> aufgerufen werden:

- **Leitwerksauswahl** 
	- **Höhenleitwerk**
	- **V-Leitwerk**

Wie bei der Eingabe der Tragflächenkoordinaten wird die Vorgehensweise bei der Koordinateneingabe für die Leitwerke per On Line-Eingabeanweisung erläutert.

Grafikchart **<**Flächengeometrie**>**. \_\_\_\_\_\_\_\_\_\_\_\_\_\_\_\_\_\_\_\_\_\_\_\_\_\_\_\_\_\_\_\_\_\_\_\_\_\_\_\_\_\_\_\_\_\_\_\_\_\_\_\_\_\_\_\_\_\_\_\_\_\_\_ Um die Eingabe der Koordinaten für V-Leitwerke möglichst einfach zu halten, sind nur die X-Y-Koordinaten (senkrechte Projektion <sup>→</sup> Höhenleitwerk) und

der Öffnungswinkel anzugeben. Die korrespondierenden Koordinaten des Seitenleitwerks, die eigentlich im Zusammenhang mit der Schwerpunktbestimmung nicht von Relevanz sind, werden mittels Funktionstaste "Berechnung der SLW-Koordinaten" dann automatisch ermittelt. Das hat den Vorteil, dass bei Änderung des Öffnungswinkels nicht alle Daten neu eingegeben werden müssen.

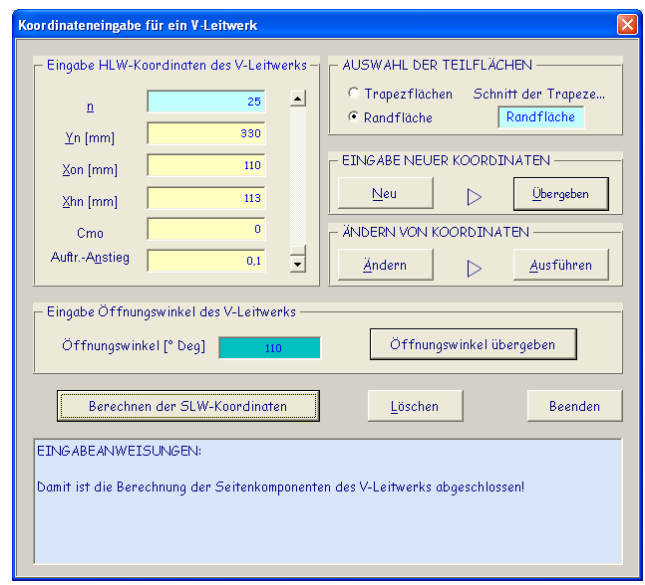

### **Eingabe charakteristischer Rumpfdimensionen**

Die wesentliche flugmechanische Aufgabe des Rumpfes von Flugmodellen ist es, als Leitwerksträger zu dienen. Deshalb erscheint auch die Eingabe für die Dimensionen des Modellrumpfes im Arbeitsblatt **<**Leitwerkskoordinaten**>.** 

Im Weiteren werden mittels einfacher aerodynamischer Betrachtungsweisen der Widerstands- und der Nickmomentenbeiwert des Rumpfes ermittelt. Letztere spielen kaum eine Rolle bei schmalen Zweckrümpfen, können aber bei dicken Rümpfen die Lage des optimalen Modellschwerpunktes und damit die Flugstabilität wesentlich beeinflussen.

Zur Eingabe der Rumpfdimensionen muss der Eingabedialog "Koordinateneingabe für einen Rumpf" mittels "FMFM-Schwerpunkt"-Menü **<**Rumpfdimensionen**>** aufgerufen werden: \_\_\_\_\_\_\_\_\_\_\_\_\_\_\_\_\_\_\_\_\_\_\_\_\_\_\_\_\_\_\_\_\_\_\_\_\_\_\_\_\_\_\_\_\_\_\_\_\_\_\_\_\_\_\_\_\_\_\_\_\_\_\_

\_\_\_\_\_\_\_\_\_\_\_\_\_\_\_\_\_\_\_\_\_\_\_\_\_\_\_\_\_\_\_\_\_\_\_\_\_\_\_\_\_\_\_\_\_\_\_\_\_\_\_\_\_\_\_\_\_\_\_\_\_\_\_

# **Rumpfdimensionen**

**Rumpfkoordinaten** 

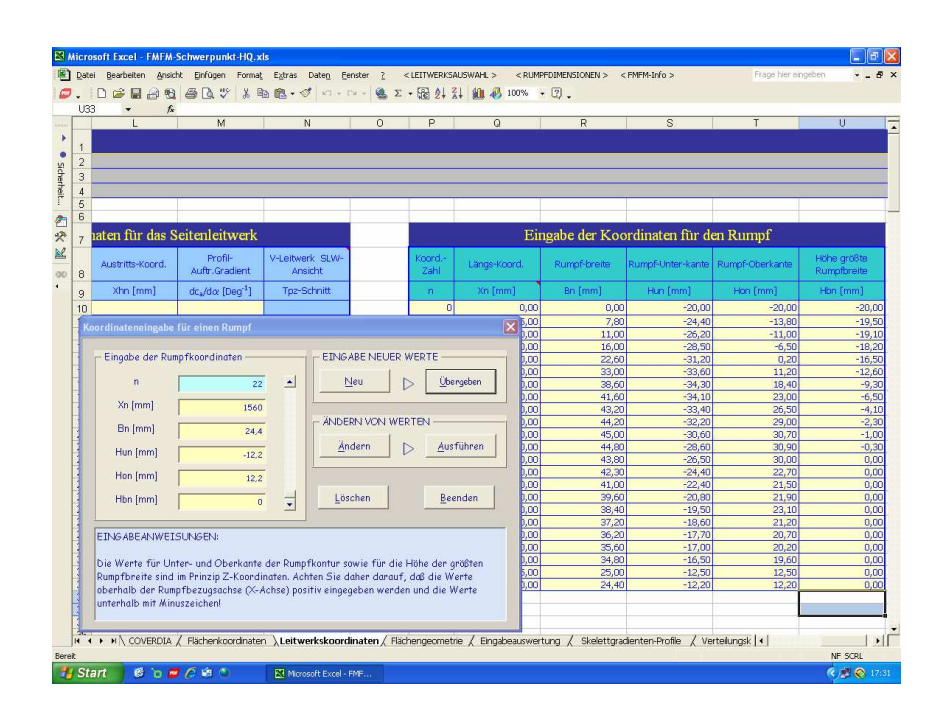

### **d. Grafikchart <Flächengeometrie>,**

 **grafische Darstellung der Tragflächen- oder Höhenleitwerksform** 

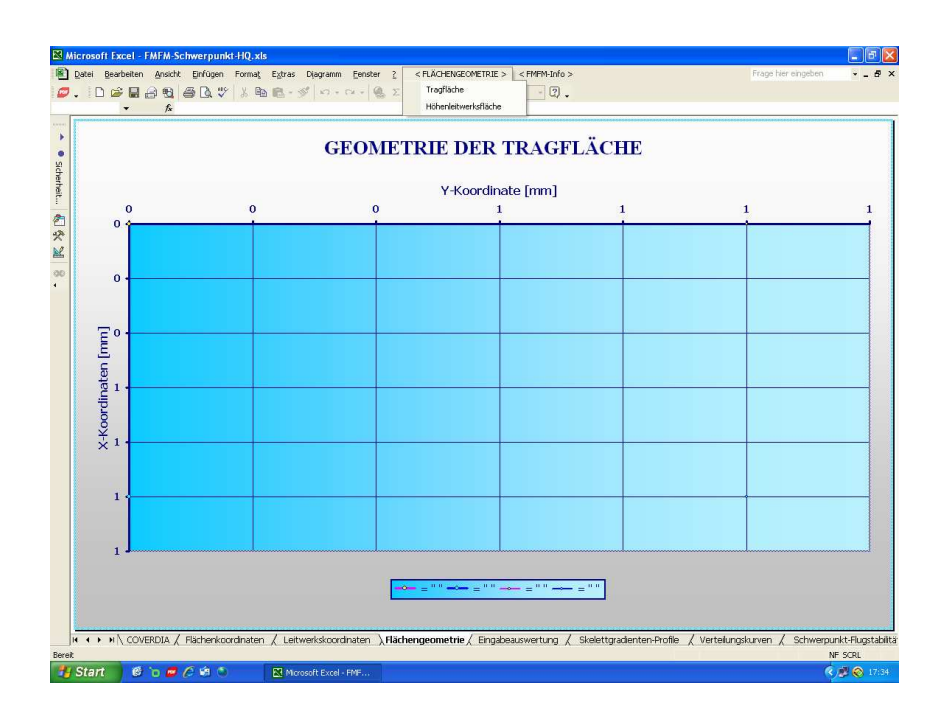

Das Grafikchart **<Flächengeometrie>** verhilft zu einer schnellen Überprüfung der eingegebenen Koordinaten für die Tragfläche und das Höhenleitwerk.

Darüber hinaus bietet es die bekannte Excel-Chart-Option, nach doppeltem oder dreifachem Anklicken eines Koordinatenpunktes mit gedrückter Maus-Funktionstaste den Punkt in X- oder Y-Richtung zu verschieben. Die Änderung der Koordinatenwerte wird dabei automatisch in den Eingabetabellen übernommen. Der Einfluss dieser Änderungen auf die aerodynamischen Parameter kann im Weiteren unmittelbar anhand der Auswertungsdialoge festgestellt werden.

Zur Darstellung der Tragflügel- oder Höhenleitwerksform muss die entsprechende Auswahl im Menü <Flächengeometrie> getroffen werden: \_\_\_\_\_\_\_\_\_\_\_\_\_\_\_\_\_\_\_\_\_\_\_\_\_\_\_\_\_\_\_\_\_\_\_\_\_\_\_\_\_\_\_\_\_\_\_\_\_\_\_\_\_\_\_\_\_\_\_\_\_\_\_

\_\_\_\_\_\_\_\_\_\_\_\_\_\_\_\_\_\_\_\_\_\_\_\_\_\_\_\_\_\_\_\_\_\_\_\_\_\_\_\_\_\_\_\_\_\_\_\_\_\_\_\_\_\_\_\_\_\_\_\_\_\_\_

- $\blacktriangleright$  **Flächengeometrie** 
	- **Tragfläche**
	- **Höhenleitwerksfläche**

Im Diagramm selber wird dann in der Überschrift automatisch angegeben, welche spezielle Flächenform gewählt wurde, oder ob es die Form des Höhenleitwerks ist.

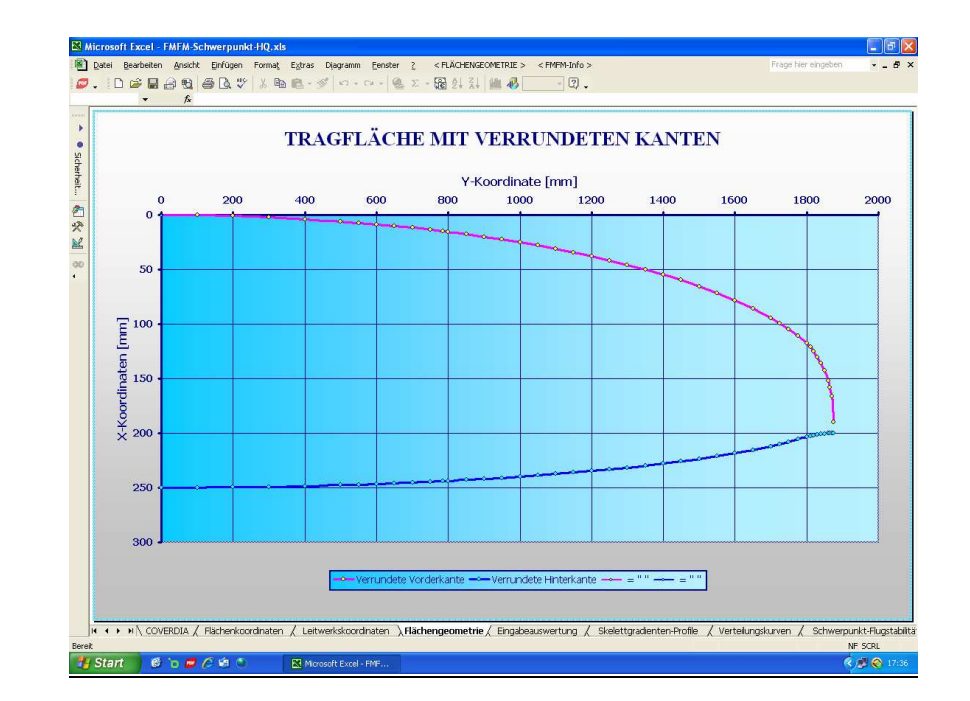

### **e. Arbeitsblatt <Eingabeauswertung>**

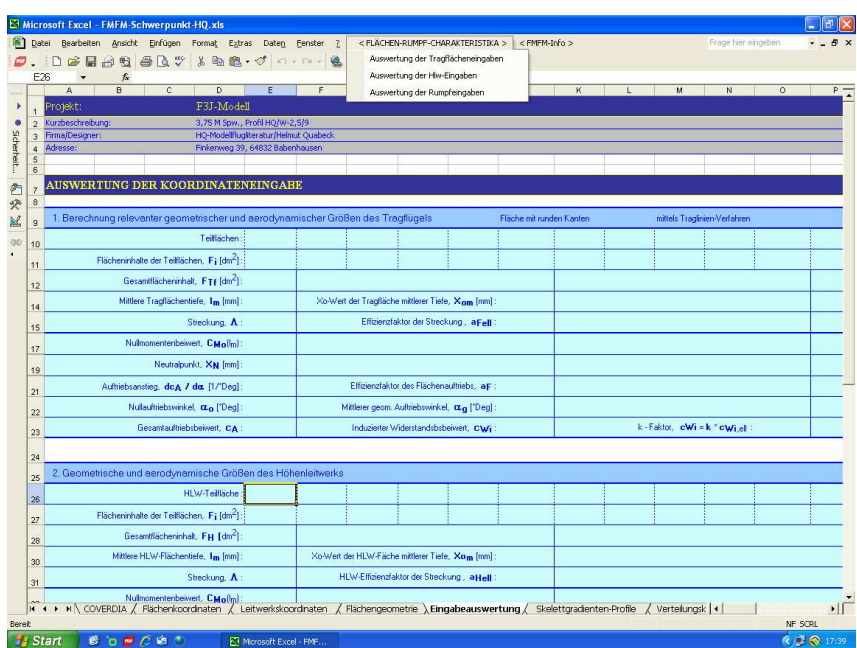

Die Auswertung der Eingabedaten für die Tragfläche, das Höhenleitwerk und den Leitwerksträger mit Hilfe des Arbeitsblatts **<**Eingabeauswertung> liefert alle zur Ermittlung des Schwerpunktes, der Flugstabilität und der Einstellwinkeldifferenz von Fläche und Höhenleitwerk relevanten geometrischen und aerodynamischen Charakteristika dieser Bauteile. Darüber liefern die Rechnungen auch noch die lokalen standardisierten Verteilungen des Auftriebsbeiwertes und des Auftriebs über die Spannweite des Tragflügels bzw. des Höhenleitwerks, die für die Beurteilung der Auftriebseffizienz, des Abreißverhaltens der Strömung im Langsamflug und des Rollverhaltens der gewählten Flächenform unabdingbar ist. Die Verteilungen können im Grafikchart <**Verteilungskurven**> aufgerufen werden (s. u.).

Zur Auswertung der Tragflächen-, Höhenleitwerks- und Rumpfdaten muss der entsprechende Auswertungsdialog mittels "FMFM-Schwerpunkt"-Menü <Flächen-Rumpf-Charakteristika>aufgerufen werden:<br>
aufgerufen werden:

# **Flächen-Rumpf-Charakteristika**

- **Auswertung der Tragflächeneingaben**
- **Auswertung der Hlw-Eingaben**
- **Auswertung der Rumpfeingaben**

### **Auswertung der Tragflächeneingaben**

Bei Aufruf des Auswertungsdialogs für die Tragfläche wird in der Kopfleiste des Dialogs aus Kontrollgründen automatisch die gewählte Tragflügelform aufgeführt: "Auswertung der Koordinaten für [Flächenform]".

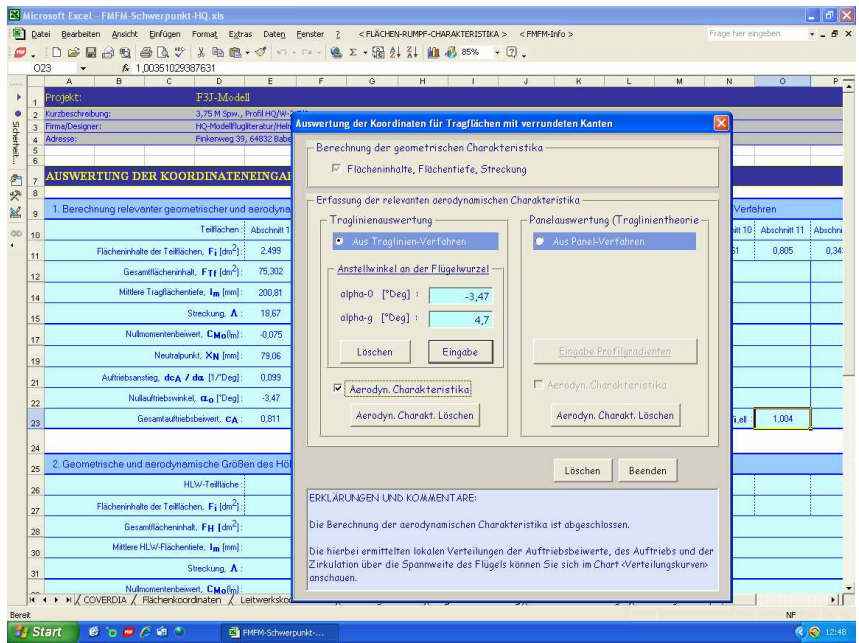

Der erste Prozedurschritt nach Aufruf des Dialogs ist die Berechnung aller relevanten geometrischen Tragflächencharakteristika mittels Klick auf die entsprechende Checkbox. Anhand kubischer Splines werden für alle Flächenformen diese Charakteristika in höchst präziser Weise berechnet.

Zur weiteren Ermittlung der relevanten aerodynamischen Charakteristika werden optional zwei Rechenverfahren angeboten: das in der Aerodynamik weitgehend bekannte und relativ einfache "Traglinien"-Verfahren und ein mathematisch sehr aufwendiges "Vortex-Panel"-Verfahren.

• Zur Nutzung des Traglinien-Verfahrens war bei der Koordinateneingabe für Tragfläche und Höhenleitwerk die zusätzliche Angabe der Schrän- kungswinkel sowie der Momentenbeiwerte und der Auftriebsanstiege für das Profil erforderlich.

 Bei Auswahl des Traglinien-Verfahrens per Optionbutton müssen zur Berechnung der aerodynamischen Parameter zunächst noch der Null- auftriebswinkel (negatives Vorzeichen beachten!) und der gewünschte Anstellwinkel für das Profil an der Tragflügelwurzel eingegeben werden. Die Ermittlung der aerodynamischen Charakteristika folgt dann bei Anklicken der entsprechenden Checkbox.

 Neben den Charakteristika werden auch die standardisierten lokalen Verteilungen für den Auftriebsbeiwert und den Auftrieb über die Spannweite des Tragflügels berechnet. Diese können im Grafikchart <Verteilungskurven> aufgerufen werden.

Wie sich bei vielen Auswertungen mit dem Programm "FMFM" des Autors gezeigt hat, sind die "Traglinien"-Berechnungen der aerodynamischen Charakteristika üblicher Tragflügelformen mit höchstens mäßiger Pfeilung und Flügelstrak mit annähernd gleichem Profil ausreichend präzise um Schwerpunkt, Flugstabilität und EWD praxisnah zu bestimmen.

• Das Vortex-Panel-Verfahren wurde vom Autor selbst in Anlehnung an ähnliche Methoden entwickelt. Seine Besonderheit ist, dass die verwendeten Algorithmen zur Berechnung der aerodynamischen Charakteristika mit PCs eine relativ große Panelzahl zulassen. Das Verfahren geht von der Auswertung der Skelettgradienten der benutzten Profile aus und berücksichtigt auch die jeweils gewählte Tragflächenform mittels präziser Spline-Berechnungen. Anders als beim Traglinienverfahren können mit dem Panel-Verfahren die aerodynamischen Charakteristika von Tragflächen beliebiger Form und Profilierung berechnet werden, was besonders für Nurflügelkonzeptionen von hohem Interesse ist.

 Für seine Anwendung sind anders als beim Traglinienverfahren die Angaben der Schränkungswinkel, Momentenbeiwerte und Auftriebsanstiege nicht erforderlich. Stattdessen müssen zusätzliche Angaben über die Gra-

dienten der Skelettlinien für die verwendeten Profile gemacht werden. Mit der Auswahl des Panel-Verfahrens wird die Schaltfläche <Eingabe Profilgradienten> aktiviert, die automatisch zum Arbeitblatt <Skelettgradienten-Profile> umschaltet. Dort werden dann relevante Daten der Tragflächengeometrie für markante Y-Flächenschnitte angezeigt, zu denen entsprechend ausgewählte Skelettgradienten der Profile eingegeben werden müssen. Diese Skelettgradienten sind aus gängigen Profilprogrammen zu ermitteln.

Nach der Eingabe der Skelettgradienten wird automatisch zum Arbeitsblatt <Eingabeauswertung> zurückgeschaltet und die aerodynamischen Charakteristika werden mit Anklicken der entsprechenden Checkbox berechnet.

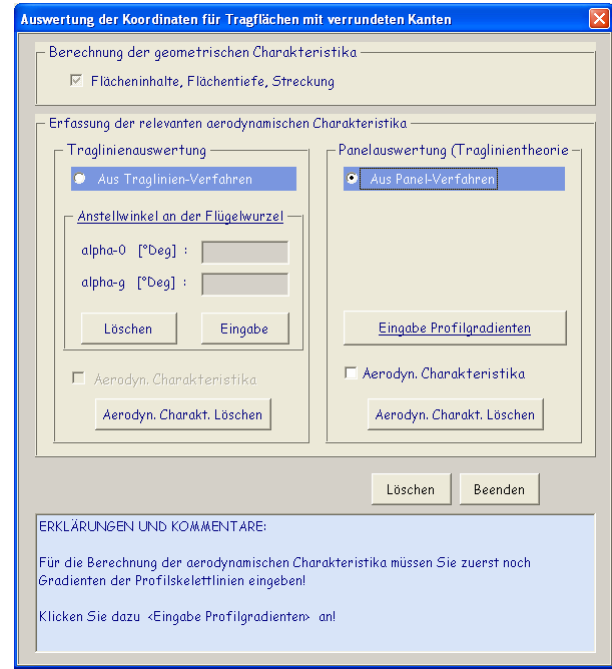

### **Auswertung der Höhenleitwerkseingaben**

Der erste Prozedurschritt nach Aufruf des Dialogs "Auswertung der Koordinaten für das Höhenleitwerk" ist die Berechnung aller relevanten geometrischen Höhenleitwerkscharakteristika mittels Klick auf die

entsprechende Checkbox. Auch hier werden diese Charakteristika in höchst präziser Weise mittels kubischer Splines berechnet.

Nach der Ermittlung der geometrischen Parameter ist der geometrische Anstellwinkel des Höhenleitwerks an der Wurzel anzugeben. In der Regel genügt es, einen Winkel von 0° zu wählen. Die Ermittlung der aerodynamischen Parameter geschieht nach Anklicken der entsprechenden Checkbox mittels Traglinien-Verfahren. Eine Auswertung mittels Panelverfahren ist in Anbetracht der erstrebten Genauigkeit unangebracht.

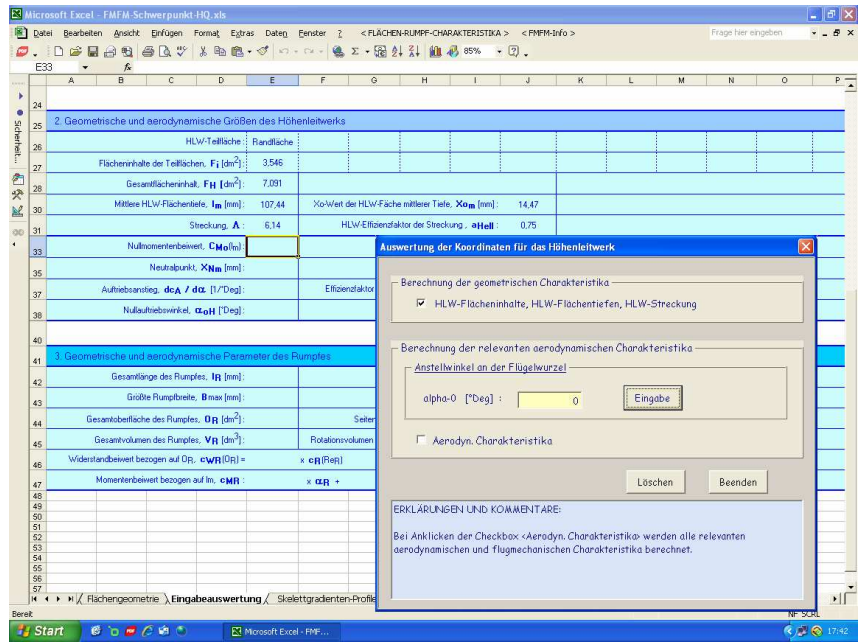

Auch für das Höhenleitwerk wird die Verteilung der standardisierten Auftriebsbeiwerte und des Auftriebs im Grafikchart <Verteilungskurven> angezeigt. Damit kann man ebenso wie bei der Tragfläche die Auftriebseffizienz der gewählten Höhenleitwerksform beurteilen.

Wenn nach der Berechnung der Höhenleitwerkscharakteristika wieder die Auftriebs-Verteilungskurven einer Tragflächenauswertung mittels Traglinienverfahren angeschaut werden sollen, muss diese erst wieder ausgeführt werden und umgekehrt. \_\_\_\_\_\_\_\_\_\_\_\_\_\_\_\_\_\_\_\_\_\_\_\_\_\_\_\_\_\_\_\_\_\_\_\_\_\_\_\_\_\_\_\_\_\_\_\_\_\_\_\_\_\_\_\_\_\_\_\_\_\_\_

### **Auswertung der Rumpfeingaben**

Der erste Prozedurschritt nach Aufruf des Dialogs "Auswertung der Konturen des Rumpfes" ist die Auswahl der Querschnittsform des Rumpfes mittels Klick auf den entsprechenden Optionbutton. Anschliessend können die weiteren geometrischen Charakteristika und aerodynamischen Beiwerte des Rumpfes mit den entsprechenden Checkboxen ermittelt werden.

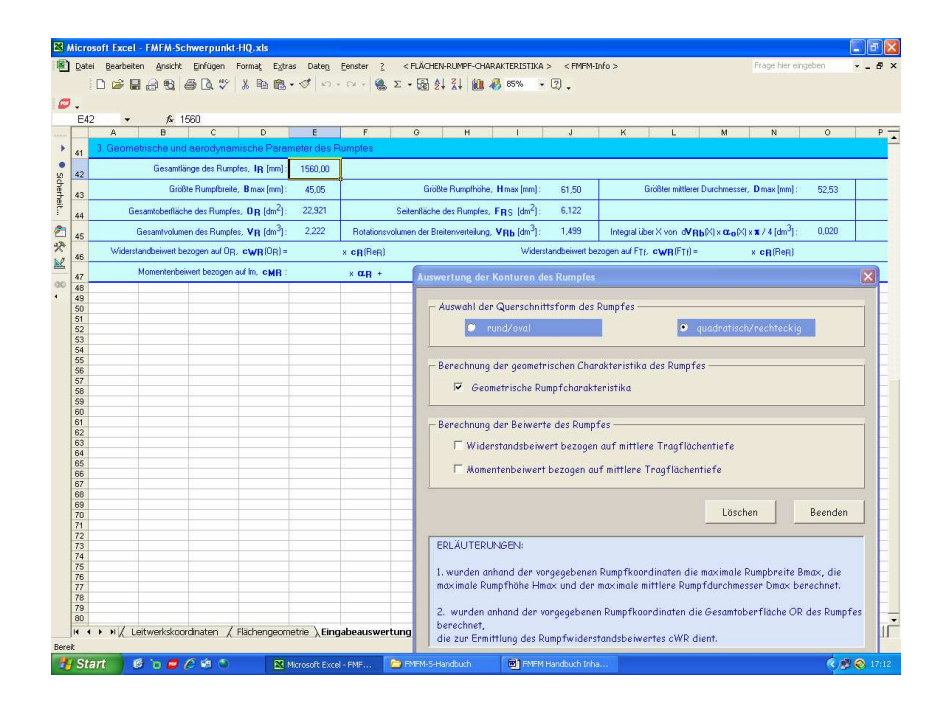

Wie sich anhand des "FMFM"-Programms des Autors vielfach gezeigt hat, ist eine Ermittlung der Rumpfbeiwerte im Hinblick auf die Genauigkeit der Bestimmung des Schwerpunktes, der Flugstabilität und der EWD von Tragfläche und Höhenleitwerk bei kleineren Rumpfquerschnitten nicht erforderlich. Dagegen können die großen Rumpfquerschnitte von Scalemodellen und insbesondere von voluminösen Oldtimermodellen einen deutlichen Einfluss auf die optimale Schwerpunktlage nehmen und sollten deshalb berücksichtigt werden.

#### **f.Arbeitsblatt <Skelettgradienten-Profile>**

Wenn bei der Eingabeauswertung das Panelverfahren gewählt wird schaltet das Programm mit der Schaltfläche <Eingabe Profilgradienten> zum Arbeitsblatt <Skelettgradienten-Profile> um und öffnet dort automatisch den Eingabedialog "Skelettgradienten der Tragflächenprofile".

Im Arbeitsblatt selber werden automatisch die geometrischen Daten für die markanten Y(i)-Tragflächenschnitte angezeigt. Für jeden dieser Tragflächen-

schnitte müssen für die vorgegebenen  $X_k$ -Koordinaten die Gradienten der Skelettlinie des i-ten Profils angegeben werden. Des Weiteren sind der lokale Schränkungswinkel der Sehne des i-ten Profils zur Sehne des Wurzelprofils anzugeben sowie der geometrische Anstellwinkel des Profils an der Tragflächenwurzel.

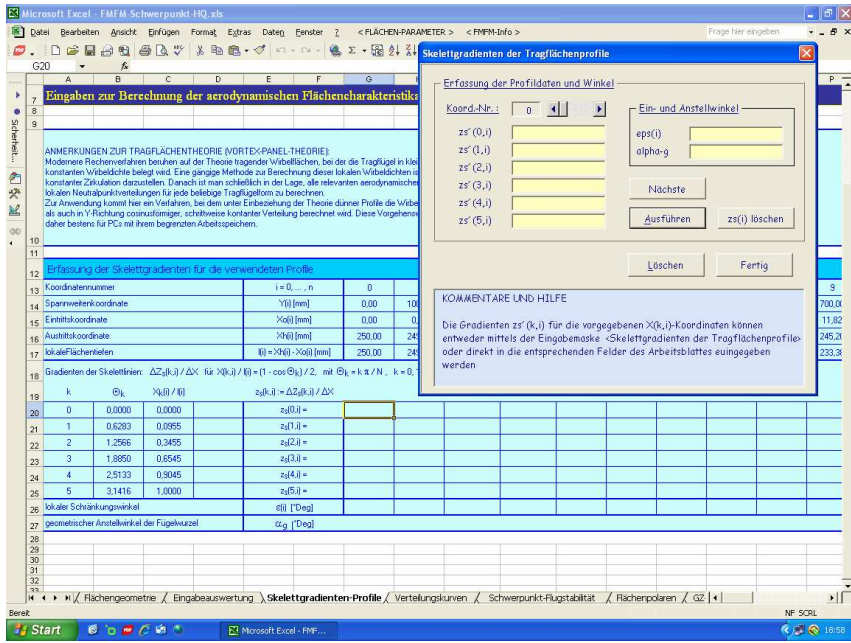

Mit Klicken auf die Schaltfläche <Fertig> wird automatisch wieder zur

#### **g.Grafikchart <Verteilungskurven>**

Bei der Bestimmung der aerodynamischen Charakteristika mit dem Traglinienund dem Panel-Verfahren wurden im Hintergrund auch die Verteilungen der Auftriebsbeiwerte und des Auftriebs über die Spannweite berechnet.

Diese Ergebnisse aus den beiden Rechenverfahren lassen sich anschaulich anhand des Grafikcharts <**Verteilungskurven**> vergleichen. Zur grafischen Anzeige der Auftriebsverteilungen der Tragfläche oder des Höhenleitwerks ist die gewünschte Menüauswahl zu treffen:

- **Auftriebsverteilungen** 
	- **Auftriebsbeiwert Traglinie**
	- **Auftrieb Traglinie**

 **------------------------------------** 

- **Auftriebsbeiwert Panel**
- **Auftrieb Panel**

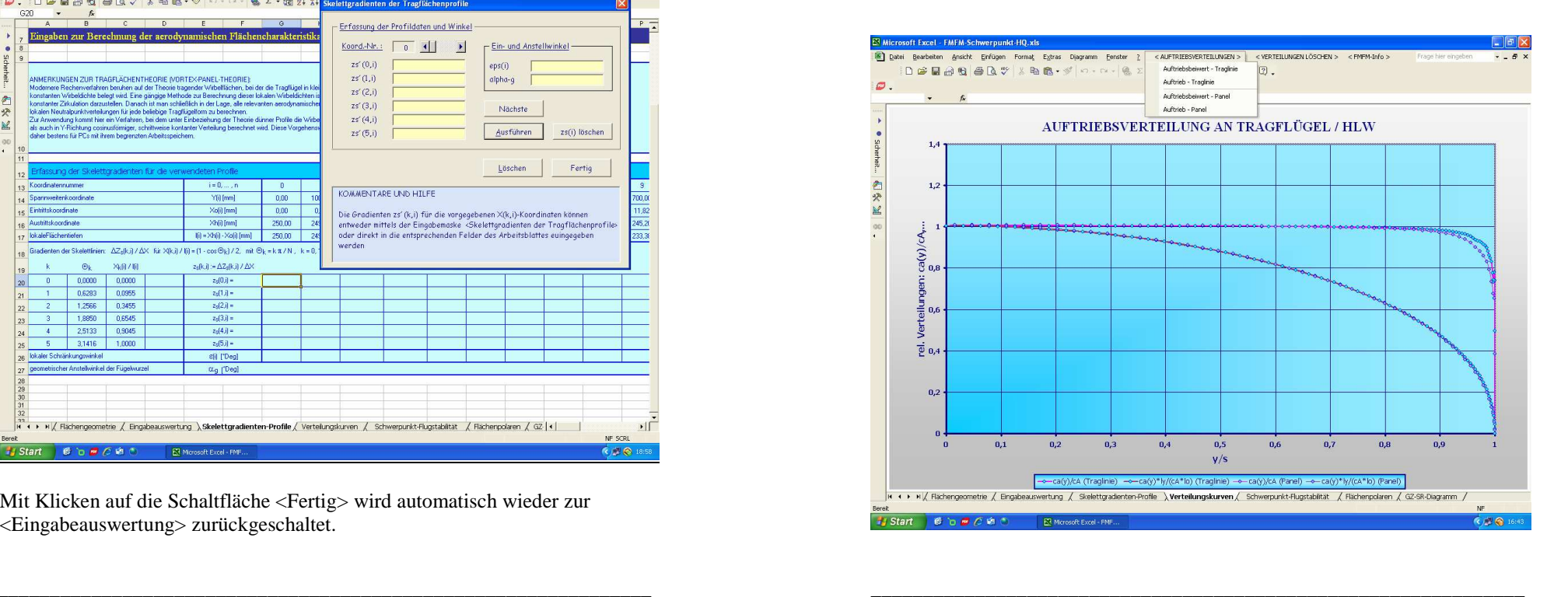

#### **h.Arbeitsblatt <Schwerpunkt-Flugstabilität>**

Das Arbeitblatt <Scherpunkt-Flugstabilität> ermöglicht die Bestimmung der Schwerpunktlage des Modellflugzeuges, der charakteristischen Maßzahlen für statische und dynamische Längsstabilität und der Einstellwinkeldifferenz von Tragfläche und Höhenleitwerk.

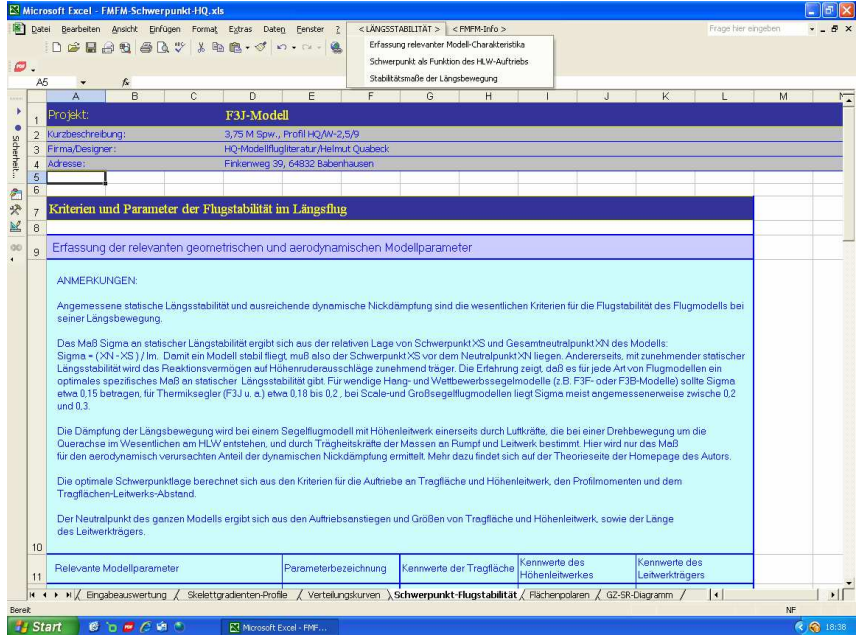

Die Schwerpunktlage ist das wesentliche Kriterium für die Flugleistungen (Gleitzahlen und Sinkraten) eines Flugmodells. Funktionell hängt sie hauptsächlich mit dem Auftriebsbeiwert c<sub>A</sub> und dem Momentenbeiwert c<sub>Mo</sub> der Tragfläche zusammen. Der Auftrieb des Höhenleitwerks  $c_{aH}$  sowie das Verhältnis der Flächen von Höhenleitwerk und der Leitwerksarm spielen dabei nur eine untergeordnete Rolle. Im einfachsten Falle, wenn die Einstellwinkeldifferenz von Tragfläche und Höhenleitwerk so gewählt wird, dass am Leitwerk fast keine Auftriebskräfte wirken, ist  $(X_N-X_S)/I_m \approx -c_{M_O}/c_A$ . Da c $_{M_O}$ <br>vor allem im Bereich böherer Auftriebswerte nabezu konstant ist, wird die vor allem im Bereich höherer Auftriebswerte nahezu konstant ist, wird die Schwerpunktlage annähernd allein vom Auftriebsbeiwert der Tragfläche bestimmt. Es dürfte bekannt sein, dass es für jedes Profil einen schmalen Bereich der Auftriebsbeiwerte  $c_a$  gibt, für den die Flugleistungen (Gleitzahl

und Sinkrate) optimal sind. Im noch folgenden Arbeitsblatt <Flächenpolaren> können für diese optimalen  $c_a$ -Werte die entsprechenden optimalen  $c_A$ -Werte der Tragfläche ermittelt werden. Setzt man diese Werte dann in die obige Schwerpunktgleichung ein, so erhält man eine optimale Schwerpunktlage, mit der das Modell die bestmöglichen Flugleistungen erzielen kann:  $(X_N-X_{Sopt}) =$  $-c_{\text{Mo}}/c_{\text{Aont}}$ . Ist der Auftrieb am Höhenleitwerk von Null verschieden, so errechnet sich für c<sub>Aopt</sub> eine etwas andere Schwerpunktlage, ein kleiner Nachteil ist dann evt. ein höherer Profilwiderstand am Höhenleitwerk..

Bei der Neukonstruktion eines Modells sollte erfahrungsgemäß zuerst (X<sup>N</sup>- $X_{Sopt}$ ) =  $-c_{Mo}/c_{Aopt}$  für die Tragfläche bestimmt werden. Im weiteren Schritt sind dann die Dimensionen von Höhenleitwerk und Leitwerksträger so zu wählen, dass die daraus resultierende Neutralpunktlage  $X_N$  des ganzen Flugmodells die gewünschte statische Längsstabilität  $\sigma$  im Fluge liefert.

Bei Scale-Nachbauten von Flugmodellen ist es manchmal nicht einfach, eine optimale Schwerpunktlage zu finden, weil bei diesen der Gesamtneutralpunkt des Modells durch die Dimensionen von Fläche, Höhenleitwerk und Rumpf bereits vorgegeben ist. In den meisten Fällen allerdings liefert die Berechnung des Schwerpunktes nach der einfachen Formel  $(X_N - X_{Sopt}) = -c_{M_O}/c_{Aopt}$  eine brauchbare Schwerpunktlage, mit der optimale Flugleistungen und gute Flugstabilitäten erzielt werden. In besonderen Fällen mag die so bestimmte Schwerpunktlage zu einer statischen Flugstabilität führen, die für das Modell nicht optimal ist. In diesem Falle hilft es in der Regel nur, ausgehend von der errechneten Schwerpunktlage den Schwerpunkt vorsichtig vor- oder zurückzuverlagern, bis das Modell ein ansprechendes Stabilitätsverhalten zeigt. Diese Schwerpunktverlagerung erfordert dann aber auch ein entsprechendes Nachtrimmen am Höhenleitwerk, wodurch dort ein von Null verschiedener Auftrieb und auch ein etwas höherer Widerstand entstehen.

Bei der Bestimmung der charakteristischen Maßzahlen für die Flugstabilität **σ** ergibt sich unmittelbar die Frage nach den Kriterien für die "richtigen" Maße, vor allem bei Neukonstruktionen. In den meisten Fällen kann man solche Maße ermitteln, indem man mit Hilfe dieses "FMFM-Schwerpunkt"-Programms zunächst die geometrischen und aerodynamischen Stabilitätscharakteristika von Modellen nachrechnet, von denen man weiß, dass sie die gewünschten Eigenschaften aufweisen. Solche "Vorbilder" gibt es in nahezu allen Kategorien der Modellflugzeuge.

Bereich der Auftriebsbeiwerte c<sub>a</sub> gibt, für den die Flugleistungen (Gleitzahl zum stabilität sowie der Einstellwinkeldifferenz von Tragfläche und Höhenleitwerk Zur Berechnung des Schwerpunktes, der statischen und dynamischen Längseines Flugmodell sind die Auswertungsdialoge des "FMFM-Schwerpunkt"-Menüs <Längsstabilität> der Reihe nach aufzurufen und zu bearbeiten:

- **Längsstabilität** 
	- **Erfassung relevanter Modellcharakteristika**
	- **Schwerpunkt als Funktion des Hlw-Auftriebs**
	- **Stabilitätsmaße der Längsbewegung**

## **Erfassung der relevanten Charakteristika**

Der Dialog zur "Erfassung der für die Längsstabilität relevanten charakteristischen Modellparameter" bietet zwei Optionen für die Wahl und Festlegung der Parameter:

• Wenn die Charakteristika des Flugmodells, dessen geometrische und aerodynamische Tragflächen-, Leitwerks- und Rumpfcharakteristika im Vorhergehenden ermittelt wurden, übernommen werden sollen, ist die Option <Übernahme der aerodynamischen…**>** zu wählen:

• Wenn aber für ein neues Modellkonzept erst einmal grob abgeschätzt werden soll, wie sich die geplanten Dimensionen und aerodynamischen Charakteristika auf die Flugstabilität auswirken, sollte die Option <Angaben nach beliebiger Wahl> angeklickt werden

Neben den übernommenen oder frei eingegebenen Parameterwerten für Tragfläche, Höhenleitwerk und Rumpf sind noch weitere Festlegungen für den Einstellwinkel **κ** des Tragflügels zur Rumpfbezugsachse, den Gesamtauftriebsbeiwert **c**<sub>A</sub> des Tragflügels (in der Regel c<sub>Aopt</sub>), die Nullauftriebswinkel  $\alpha_0$  von Tragflügel und Höhenleitwerk (nicht notwendig identisch mit den Nullauftriebswinkeln der Profile!) und den Abstand **r**<sub>Tf-H</sub> der

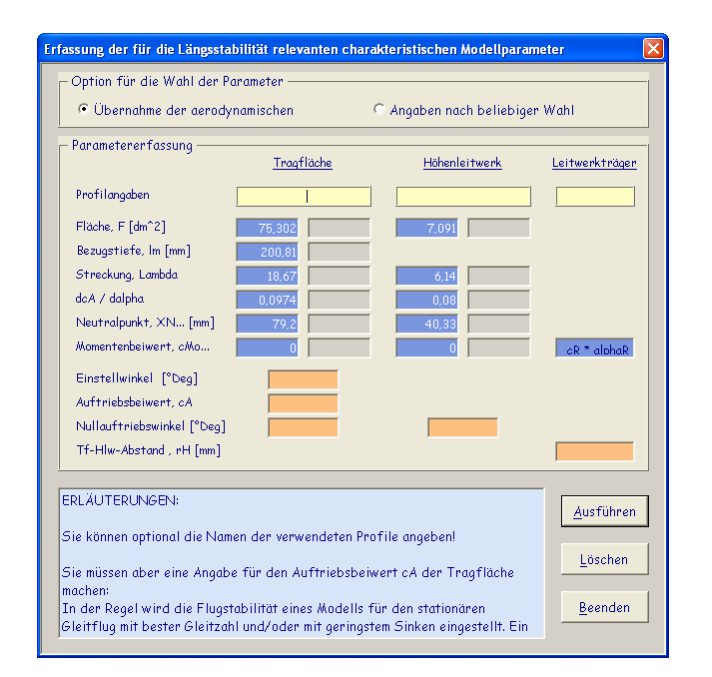

Sollten bei einem Modell, für das die geometrischen und aerodynamischen Charakteristika von Tragfläche und Höhenleitwerk bereits mittels Option <Übernahme der aerodynamischen Parameter**>** übernommen wurden, die charakteristischen Maßzahlen der Längsstabilität (s.u.) nicht den gewünschten Ergebnissen entsprechen, dann lässt sich durch Übergang auf Option <Angaben nach beliebiger Wahl> auch die eventuell notwendige Änderung der Parameterwerte für Tragfläche und Höhenleitwerk zur Erzielung der avisierten Längsstabilität ermitteln. Die gefundenen notwendigen Korrekturen der Tragflügel- und Leitwerksdimensionen sind dann bei der Koordinateneingabe vorzunehmen und die Eingabeauswertung ist erneut auszuführen.

Wurzeleintrittskanten von Tragflügel und Höhenleitwerk zu treffen.<br>
Mit <Ausführen> werden nicht nur alle Parameterangaben in das Arbeits-<br>
blatt <Längsstabilität> übernommen, sondern es wird auch gleichzeitig<br>
der Gesamtn Mit <Ausführen> werden nicht nur alle Parameterangaben in das Arbeitsblatt <Längsstabilität> übernommen, sondern es wird auch gleichzeitig der Gesamtneutralpunkt des Modells berechnet und angezeigt.

### **Schwerpunkt als Funktion des Höhenleitwerkauftriebs**

Wie bereits ausgeführt hängt die Lage des Schwerpunktes vom Auftrieb am des Höhenleitwerk ab, oder umgekehrt, ist der Schwerpunkt vorgegeben, so

stellt sich je nach Auftrieb am Tragflügel,  $c_A$ , ein entsprechender Auf- bzw. Abtrieb,  $c_{aH}$  am Höhenleitwerk ein.

Wird bei einem neu zu konstruierenden Modell ein symmetrisches Höhenleitwerksprofil eingesetzt, dann sollte dieser Auftriebsbeiwert zunächst zu Null gewählt werden, um den Profilwiderstand des Höhenleitwerks zu minimieren (s.o.). Bei einem gewölbten Höhenleitwerksprofil ist es eher empfehlenswert, einen Auftriebsbeiwert c<sub>aH</sub> zu wählen, der den geringstmöglichen Profilwiderstand liefert. Sollten sich mit der daraus resultierenden Schwerpunktlage nicht die gewünschten Stabilitätsmaße für die Längsstabilität erzielen lassen, dann sind eher die anderen relevanten Parameter zu ändern.

Bei Verwendung eines Wölbklappenprofils am Tragflügel ist es ratsam, den Schwerpunkt gemäß (XN-X<sub>Sopt</sub> =  $-c_{Mo}/c_{Aopt}$ ) für die Neutralstellung der Wölb-klappen zu wählen. Bei Verwölbung der Tragflächen ändern sich erfahrungs-gemäß c $_{\rm Mo}$  und c $_{\rm A}$  in etwa proportional zueinander, so daß ihr Verhältnis annähernd konstant bleibt. Da sich mit der Wölbung auch der Anstellwinkel  $\alpha_{\rm geom}$  der Profilsehne in der gewünschten Richtung ändert und damit auch die Einstellwinkeldifferenz EWD zwischen Tragfläche und Höhenleitwerk (s.u.), ist meist nicht einmal ein Nachtrimmen am Höhenleitwerk erforderlich, um die optimalen Leistungen des gewölbten Profils zu erfliegen.

Mit Hilfe des Dialogs "Schwerpunkt und Hlw-Auftrieb" kann für die gewählten geometrischen und aerodynamischen Parameterwerte eines Modells der Zusammenhang zwischen der Schwerpunktlage und dem nötigen Auftrieb  $c_{aH}$ am Höhenleitwerk für den vorgegebenen Auftriebsbeiwert des Tragflügels c $_{\rm A}$ (in der Regel cAopt) ermittelt werden:

\_\_\_\_\_\_\_\_\_\_\_\_\_\_\_\_\_\_\_\_\_\_\_\_\_\_\_\_\_\_\_\_\_\_\_\_\_\_\_\_\_\_\_\_\_\_\_\_\_\_\_\_\_\_\_\_\_\_\_\_\_\_\_

# **Längsstabilität**

≻… **… Schwerpunkt als Funktion des Hlw-Auftriebs** 

**…** 

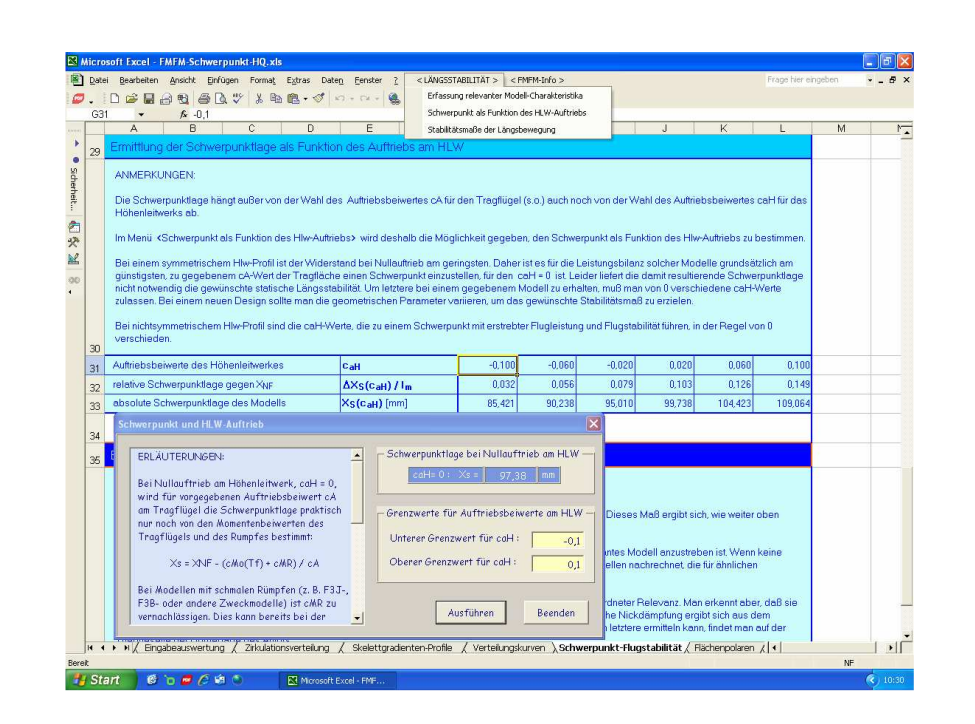

### **Berechnung der Maße für die Flugstabilität und der EWD**

Zur endgültigen Berechnung der statischen und dynamischen Längsstabilität des Modellflugzeuges sowie der Einstellwinkeldifferenz EWD zwischen Tragfläche und Höhenleitwerk ist der Dialog "Berechnung der Stabilitätsmaße und der EWD**"** aufzurufen:

**Längsstabilität** 

- $\triangleright$  ... **…**
- 
- **… Stabilitätsmaße der Längsbewegung**

Darin muß zunächst der zuvor ermittelte Auftriebsbeiwert  $c_{aH}$  des Höhenleitwerks angegeben werden und mittels Schaltfläche  $\langle X_S(c_{aH}) \rangle$  die davon abhängige Schwerpunktlage bestimmt werden. Folgend können dann die Maße für die Längsstabilität und die resultierende Einstellwinkeldifferenz von Tragfläche und Höhenleitwerk abgerufen werden.

### Achtung:

 Einer besonderen kritischen Betrachtung bedarf die Einstellwinkeldifferenz. Diese hängt wesentlich davon ab, wie das Höhenleitwerk von der freien Aussenströmung und dem Strömungsnachlauf des Tragflügels angeströmt wird. Beim Strömungsnachlauf des Tragflügels handelt es sich in der Regel um eine dissipative Kármánsche Wirbelstraße, deren Nachlaufwinkel sich mit der Fluggeschwindigkeit ändert. Je nach Fluggeschwindigkeit, Abstand des HLW von der Tragfläche und Hochlage des HLWs ändert sich also sein Einfluss auf die EWD. Die ermittelte EWD ist daher eher nur als Richtwert anzusehen, der aber meist beim Einfliegen eines Flugmodells mit dem vorgegebenen Schwerpunkt für relativ unkritisches Flugverhalten sorgt. Die tatsächliche EWD des Modells ist für den eingestell-ten Schwerpunkt durch eventuelles Nachtrimmen des

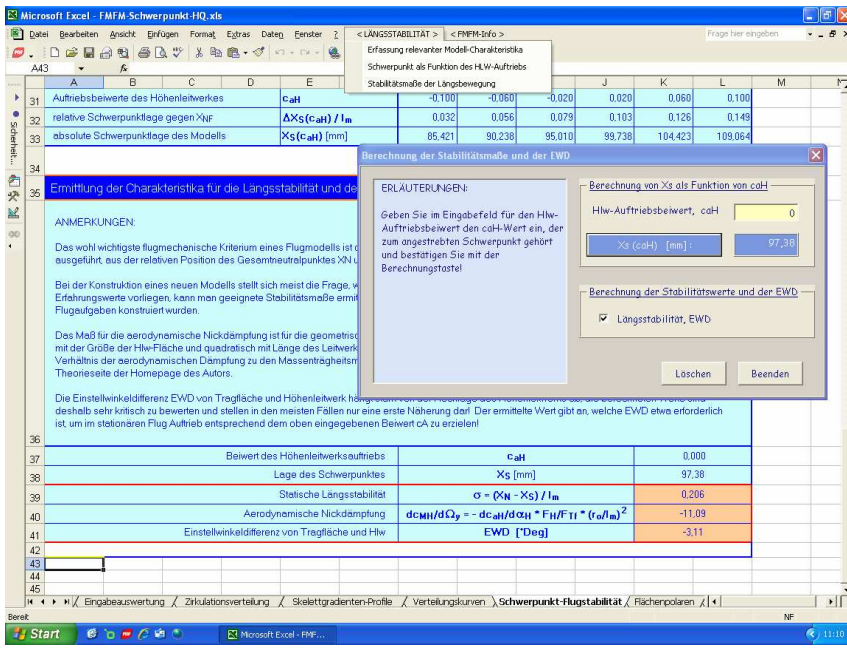

\_\_\_\_\_\_\_\_\_\_\_\_\_\_\_\_\_\_\_\_\_\_\_\_\_\_\_\_\_\_\_\_\_\_\_\_\_\_\_\_\_\_\_\_\_\_\_\_\_\_\_\_\_\_\_\_\_\_\_\_\_\_\_

#### **i.Arbeitsblatt <Flächenpolaren>**

Unter Verwendung des "FMFM-Schwerpunkt"-Menüs <Leistungspolaren der Tragfläche> werden folgende Berechnungsmöglichkeiten zur Ermittlung der Leistungspolaren von Tragflächen angeboten:

1. Anhand der Dialoge für konstante Reynold-Zahlen können für die im Vorhergehenden spezifizierte Tragfläche für eine beliebige Reynolds-Zahl Re zu den entsprechenden Auftriebs- und Widerstandsbeiwerten  $(c_a, c_w)$ eines Profils die Gesamtauftriebsbeiwerte  $c_A$ , die induzierten Widerstandsbeiwerte c $_{\text{Wind}}$ , die Gesamtwiderstandsbeiwerte c $_{\text{W}}$  und schließlich die daraus resultierenden Gleitzahlen GZ und Sinkraten SR der Tragfläche ermitteln werden (siehe dazu auch die Anmerkungen im Arbeitsblatt und die Hinweise zur Eingabe der Profilpolaren in den Dialogen für konstante Reynolds-Zahl). Die resultierenden Leistungskurven können im Grafikchart <**GZ-SR-Diagramm**> aufgerufen werden

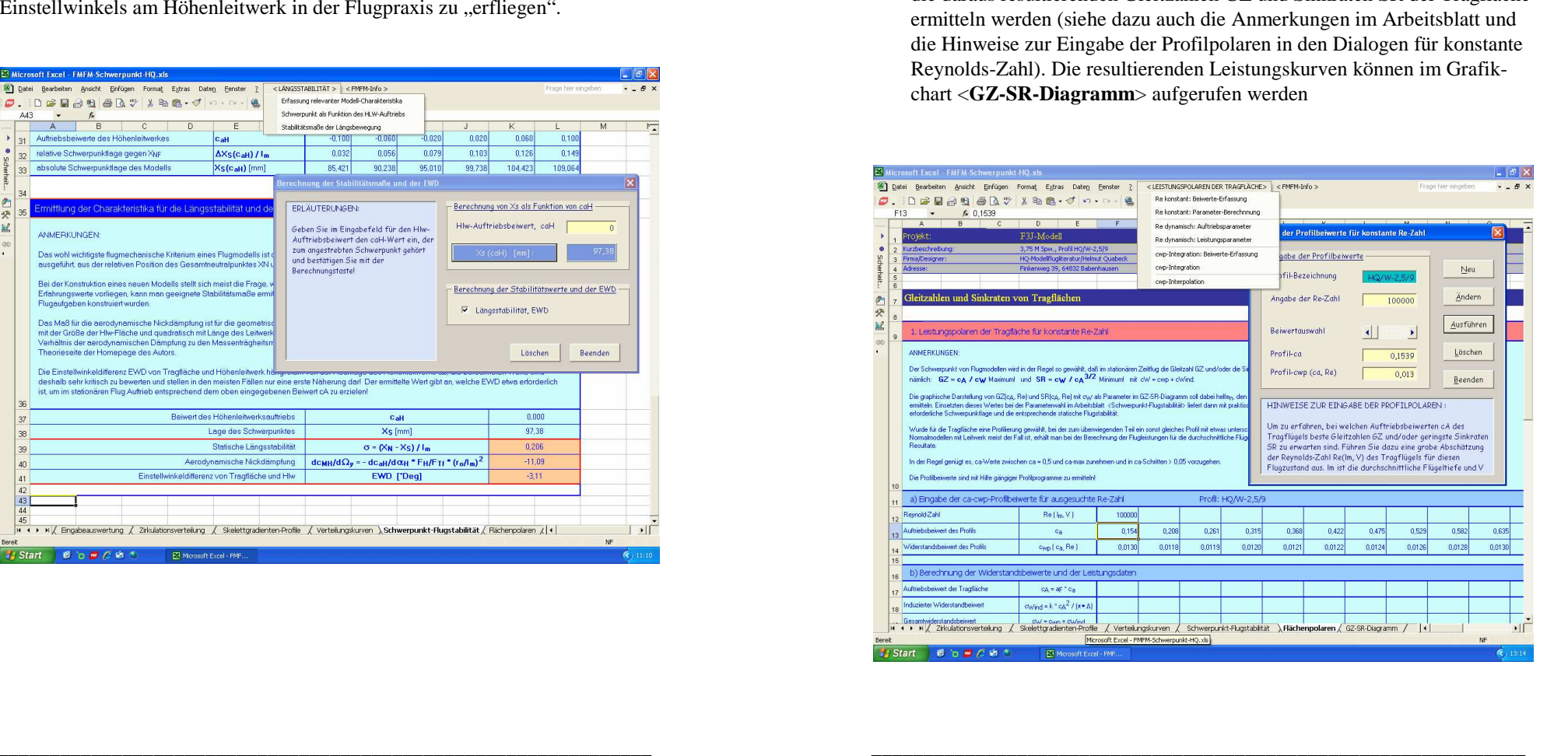

![](_page_17_Picture_254.jpeg)

2. Anhand der Dialoge für dynamische Reynold-Zahlen (quasistationäre Geschwindigkeitsveränderungen) können für die im Vorhergehenden analysierte Tragfläche

a) zu vorgegebenen Auftriebsbeiwerten **<sup>c</sup>a**(0) für die Flächenwurzel und vorgegebenem Gewicht **G** des Flugmodells der entsprechende Gesamtauftriebsbeiwert cA, die zugehörige quasistationäre Fluggeschwindigkeit **V**und die zugehörige quasistationäre Reynold-Zahl **Re** bestimmt werden,

b) nach Eingabe des Profilwiderstandsbeiwertes c $_{\mathrm{Wp}}$  der ganzen Tragfläche für die zuvor ermittelten Werte von cA und Re der entsprechende induzierte Widerstandsbeiwert c $w_{ind}$ , der Gesamtwiderstandsbeiwert c $w$ sowie die entsprechenden Gleitzahlen GZ(Re) und Sinkraten SR(Re).

Werden die Prozeduren a) und b) wiederholt für eine Reihe von  $c_a(0)$ -Werten etwa zwischen  $c_a(0) \approx 0.3$  und dem möglichen maximalen  $c_a$ -Wert des Profils  $c_a(0)_{max}$  durchgeführt, so erhält man sogenannte dynamische

den cAopt-Wert für die besten Gleit- und Sinkleistungen eines Modells zu ermitteln, s.o.

Die resultierenden Leistungskurven können wiederum im Grafikchart <**GZ-SR-Diagramm**> aufgerufen werden

![](_page_17_Figure_7.jpeg)

3. Anhand der Dialoge für c<sub>Wp</sub>-Integration können die Profilwiderstandsbeiwerte c<sub>Wn</sub> der im Vorhergehenden analysierten Tragfläche für einen uneinheitlichen Profilstrak ermittelt werden.

Zunächst sind mit Hilfe des Dialogs "Erfassung der lokalen Widerstandsbeiwerte  $c_{wn}(Y)$  einer Tragfläche" die relevanten Tragflächendaten der zuvor spezifizierten Fläche per Checkbox zu übernehmen.

Leistungspolaren, deren grafische Darstellung leicht dazu verhelfen kann, \_\_\_\_\_\_\_\_\_\_\_\_\_\_\_\_\_\_\_\_\_\_\_\_\_\_\_\_\_\_\_\_\_\_\_\_\_\_\_\_\_\_\_\_\_\_\_\_\_\_\_\_\_\_\_\_\_\_\_\_\_\_\_ gabe werden im Arbeitsblatt automatisch die entsprechenden lokalen Re-Im Weiteren sind dann die gewünschte lokale Re-Zahl Re(0) und der ausgewählte lokale Auftriebsbeiwert c<sub>ap</sub>(0) des Profils für die Tragflächenwurzel einzugeben. Dabei ist darauf zu achten, ob die Eingabeauswertung mittels Traglinien- oder Panelverfahren vorgenommen wurde. Mit der EinZahlen Re(Y<sub>i</sub>) und Profilauftriebsbeiwerte  $c_a(Y_i)$  für die Koordinatennummern i angezeigt.

Im nächsten Schritt sind für die jeweiligen lokalen Re-Zahlen und Auftriebsbeiwerte die entsprechenden Widerstandsbeiwerte  $c_{wp}(Y_i)$  der lokalen Profile einzutragen. Diese sind aus den gängigen Profilprogrammen zu ermitteln. Wie die Eingabe jeweils vereinfacht werden kann ist aus den Erläuterungen der Dialoge zu entnehmen.

![](_page_18_Picture_104.jpeg)

Nach Ermittlung und Eintrag aller lokalen Widerstandsbeiwerte  $c_{WD}(i)$ kann dann mittels  $\langle c_{wp}$ -Integration der Gesamtwiderstandsbeiwert  $c_{wp}$  der Tragfläche bestimmt werden:

\_\_\_\_\_\_\_\_\_\_\_\_\_\_\_\_\_\_\_\_\_\_\_\_\_\_\_\_\_\_\_\_\_\_\_\_\_\_\_\_\_\_\_\_\_\_\_\_\_\_\_\_\_\_\_\_\_\_\_\_\_\_\_

![](_page_18_Picture_105.jpeg)

4. Anhand des Dialoges "Interpolation von Profilwiderstandsbeiwerten" für einen vorgegebenen  $c_a$ -Wert eines Profils, können ausgehend von einem zugehörigen c<sub>w</sub>-Wert bei einer bestimmten Re-Zahl die c<sub>w</sub>-Werte für Re-Zahlen, die etwa 20 – 30 % größer oder kleiner sind, mit ausreichender Genauigkeit interpoliert werden.

![](_page_18_Picture_106.jpeg)

#### **j.Grafikchart <GZ-SR-Diagramm>**

Im Arbeitsblatt <Grafikcharts> können die mittels Arbeitsblatt <Flächenpolaren> zuvor berechneten Gleitzahlen GZ und Sinkraten SR einer Tragfläche als Funktion des Gesamtauftriebsbeiwertes c $_A$  als Leistungspolaren aufgerufen werden. Aus diesen Polaren lässt sich unmittelbar ablesen, bei welchen c<sub>A</sub>-Werten die Leistungen der Tragfläche optimal sind. Dieser optimale c<sub>A</sub>-Wert ist im Blatt <Schwerpunkt-Flugstabilität zu verwenden, um den optimalen Schwerpunkt X<sub>Sopt</sub> des spezifizierten Flugmodells zu errechnen.

![](_page_19_Figure_2.jpeg)

Für das Beispiel eines F3J-Modells mit dem Profil HQ/W-2,5/9 in der Grafik oben lässt sich anhand der dynamischen Leistungspolaren ablesen, daß ohne Profilwölbung bestes Gleiten für c<sub>A</sub>-Werte um 0,6 zu erwarten ist und geringstes Sinken für c<sub>A</sub>-Werte um 0,85. Der optimale Schwerpunkt ist also in diesem Falle für c<sub>Aopt</sub> ≈ 0,85 einzustellen.